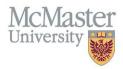

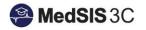

# User Manual — adding a new learner

TARGET AUDIENCE: ADMINISTRATORS

Updated June 16, 2023

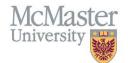

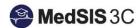

## Adding a New Learner

Step 1: To add training lines, click on the menu item called "Learner Registration".

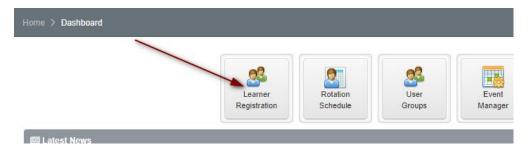

Step 2: From the left-hand menu, select "New Learner".

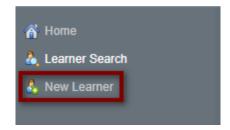

**Step 3:** In order to prevent creating duplicate learner accounts, use the search input to check if the learner already exists. Search by name, email, CPSO, etc.

Tip: If the learner comes up, please do not add them! This means they have an existing profile and possibly training lines in MedSIS.

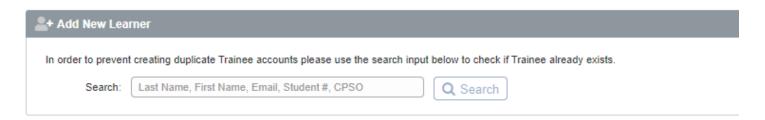

#### If the user DOES exist in matched users:

The system allows you to:

- 1. Add Trainee Role This will add a trainee (learner) role to the existing profile.
- 2. View Trainee Profile clicking on this will open the learner's profile in another tab.

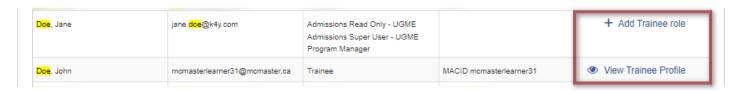

Step 4: If the user does not have any matches, click "Add New".

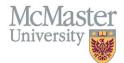

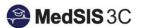

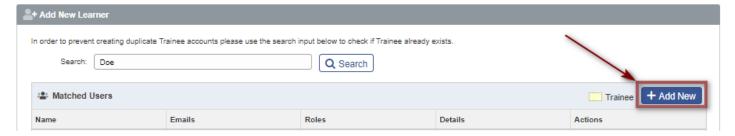

Step 5: Fill in the learner's information and then "Add Learner". Last name, first name and default email are required.

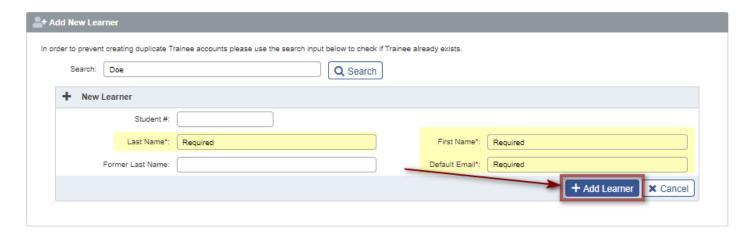

#### Step 6: Select "Add Training".

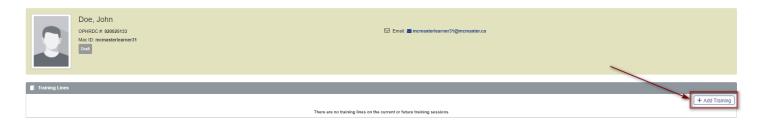

Step 7: Select Learner Type. Training lines will be different based on the learner type selected.

- Elective: A PGME Elective Learner
- Student: A Nursing, Graduate Studies, Midwifery or UGME Learner
- Trainee: A PGME Home Learner

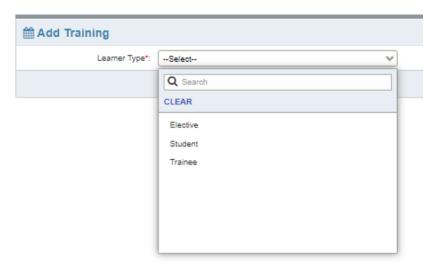

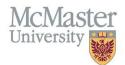

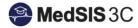

**Step 8:** Fill in Training Profile Information and save.

#### All Training Lines have:

- Training Session
- Training Program
- Training Level
- Start and End Date
  - o For FHS Programs, the start date will always be "September 1" and the end date will be "August 31".
- Training Status
- Employment Type
- Training Completion Status

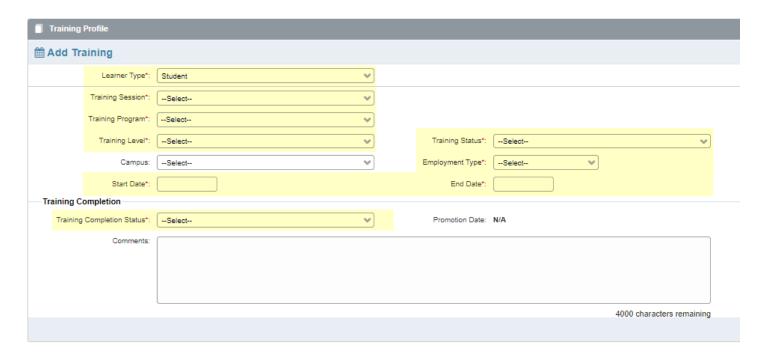

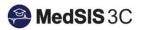

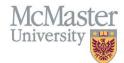

## PGME Home Trainees only:

- Base Program
- Funding Source

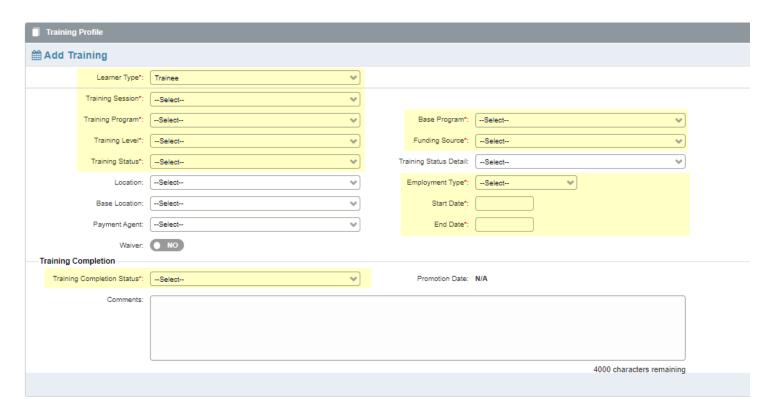

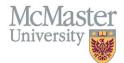

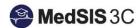

### PGME Elective Trainees only:

• Home School Training Information

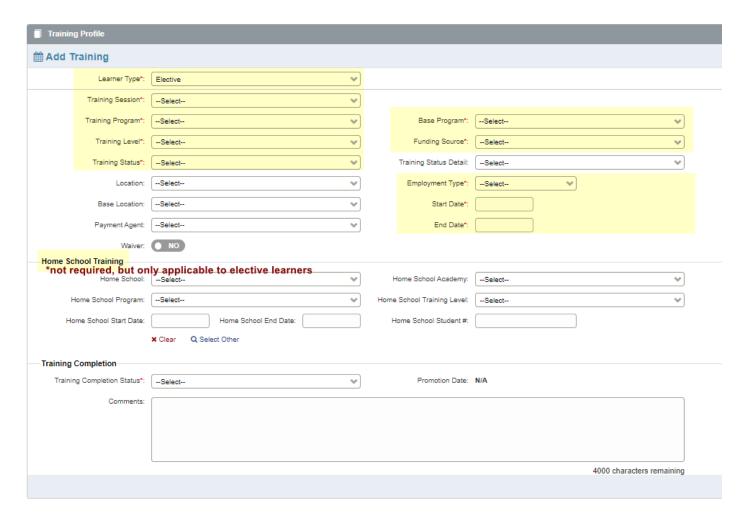

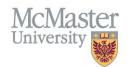

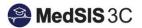

## **QUESTIONS?**

If you have any questions or difficulties with this process, please submit them through our ticketing system.

To submit a ticket, please visit <u>medsishelp.mcmaster.ca</u>

User Guide: How to Submit a Ticket